# **MS Outlook 2000**

eMOSS email setup

Outlook 2000 does not support IMAP by default. So the initial step must be to initialize IMAP support.

## Step 1:

Under the **Tools** menu select **Options**.

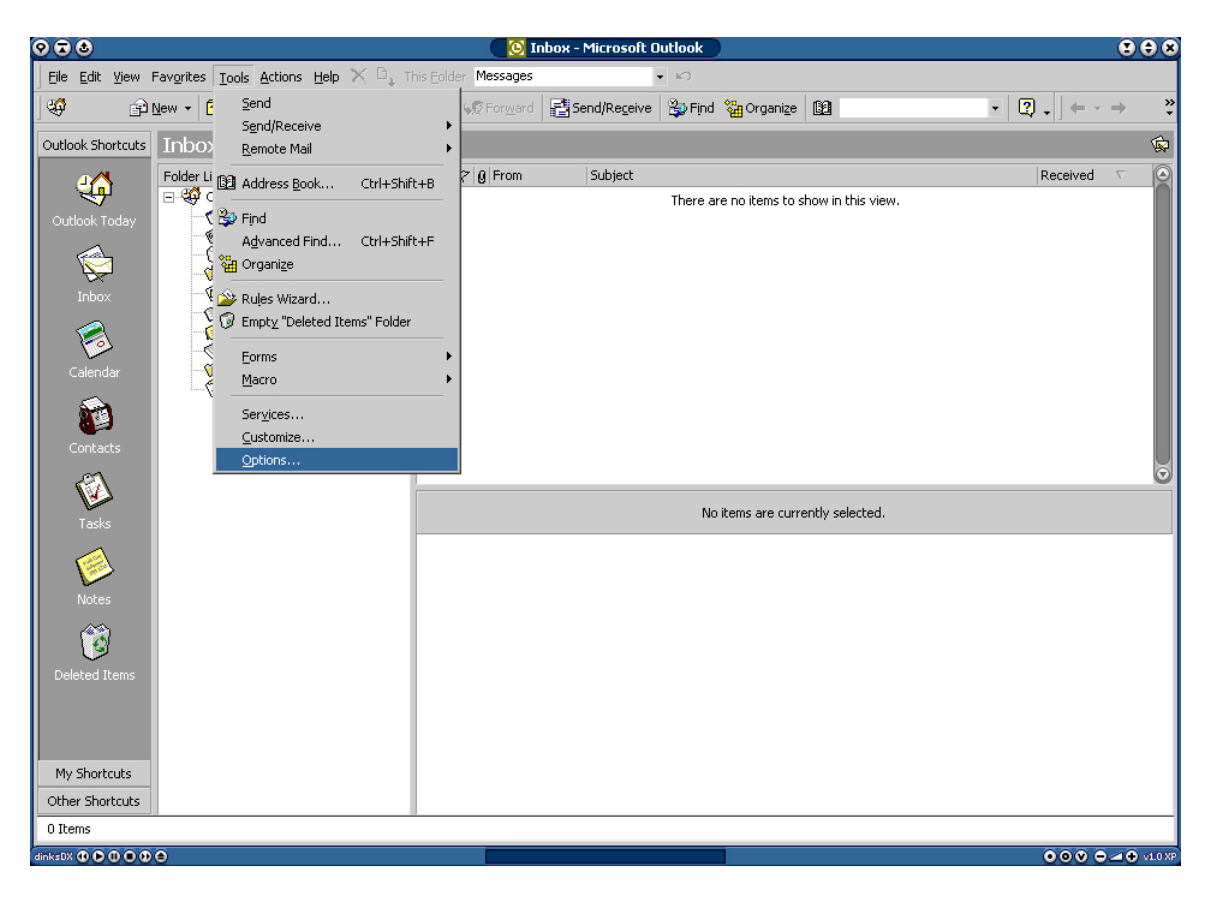

# Step 2:

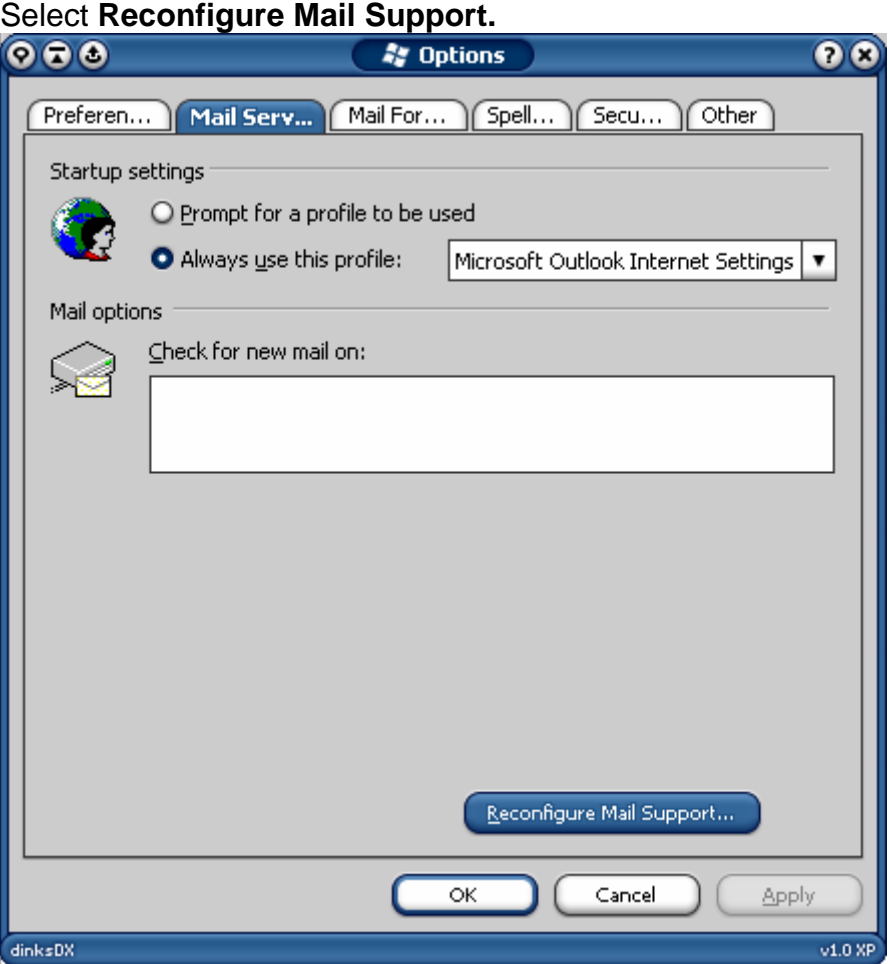

## Step 3: Select **Internet Only** and click **Next** to continue.

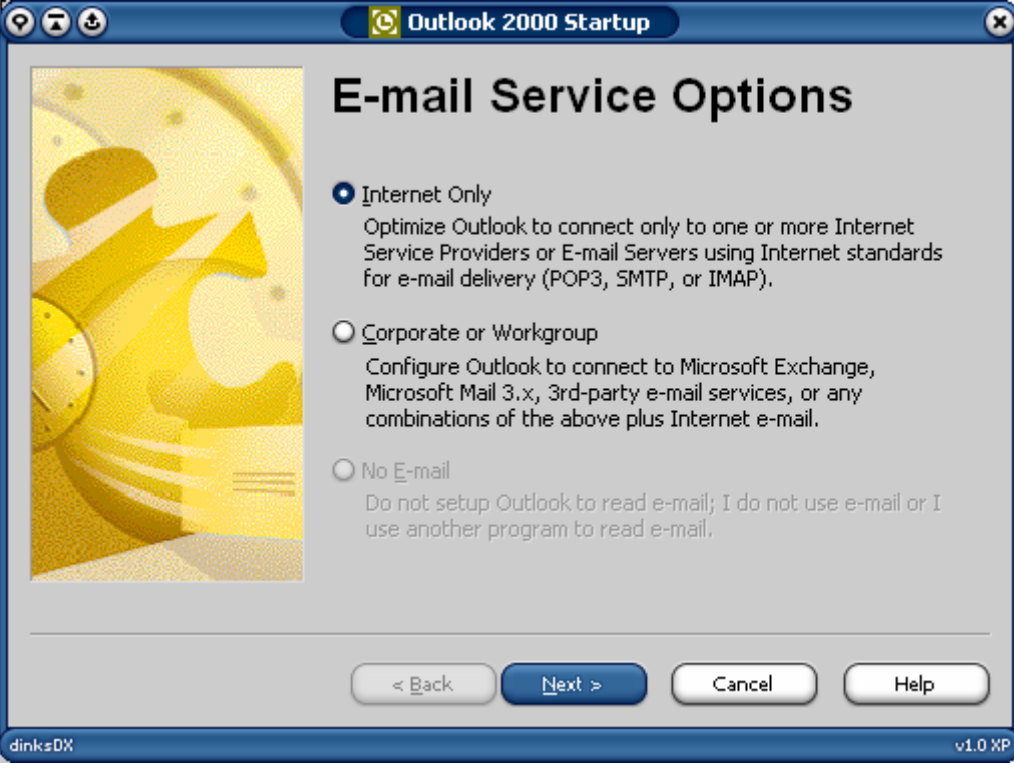

# Step 4:

Click **Yes** and restart Outlook 2000.

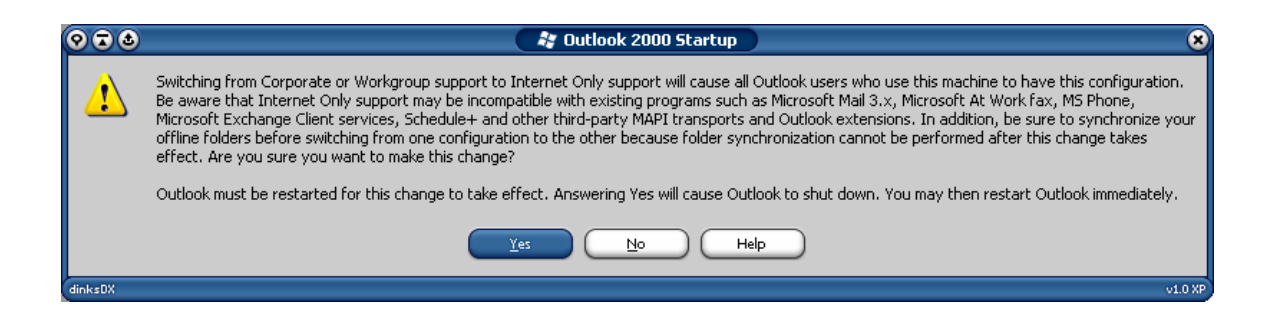

#### Step 5:

Enter the display name for the new email account and click **Next** to continue.

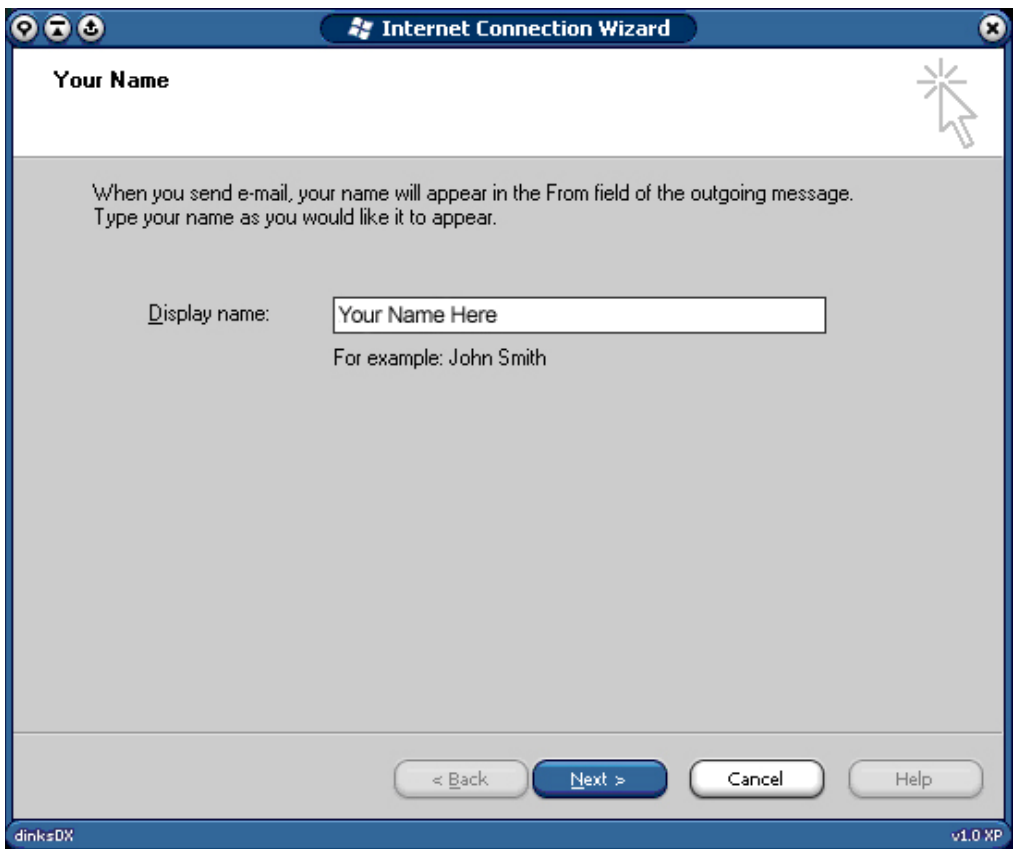

# Step 6:

![](_page_4_Picture_10.jpeg)

Enter your email address and click **Next** to continue.

### Step 7:

Select **IMAP** from the pull-down **Incoming mail server** type menu. Enter the following information: **Incoming mail (IMAP) server:** imap.cata.ca

**Outgoing mail (SMTP) server:** frost.cata.ca <u> 1980 - Johann Barbara, martxa alemaniar a</u>

Click **Next** to continue.

![](_page_5_Picture_32.jpeg)

## Step 8:

Enter the username and password and click **Next** to continue. (Username and password was sent via email).

![](_page_6_Picture_13.jpeg)

# Step 9:

Choose your appropriate internet connection type and click **Next** to continue.

![](_page_7_Picture_10.jpeg)

Step 10: Click **Finish**.

![](_page_8_Picture_19.jpeg)

At this point IMAP support is enabled and you should notice that the **Services** option from the tools menu has been replaced by an **Accounts** option.

## Step 11:

![](_page_9_Picture_1.jpeg)

#### Step 12:

Select the newly created mail account and click **Properties.**

![](_page_10_Picture_9.jpeg)

## Step 13:

Select the **Servers** tab from the properties window. Select the **My server requires authentication** check box and click **Settings.**

![](_page_11_Picture_32.jpeg)

## Step 14:

Select **Log on using** and enter the login information (sent via email). Click **OK** to continue.

![](_page_11_Picture_33.jpeg)

## Step 15:

Select the **IMAP** tab from the properties window and enter **INBOX.** as the **Root folder path**.

![](_page_12_Picture_17.jpeg)

## Step 16:

Select the **Advanced** tab from the properties window and enter the following information:

**Outgoing mail (SMTP)** port **587**

Select **This server requires a secure connection. Incoming mail (IMAP)** port **993** 

Select **This server requires a secure connection.**  Click **OK** to complete the setup.

![](_page_13_Picture_39.jpeg)